# **Instructions for Making Kahoots**

**Northwest Young People's Retreat** March 26-28, 2021

## **Guidelines for the groups**

- **1. Make sure to built an atmosphere full of love, encouragement and mutuality by taking care of one another.**
- **2. Get to know all the members of your group.**
- **3. Come up with a group name!**
- **4. Decide what project your group will be working on.**
- **5. Unceasingly pray for the members of your group.**
- **6. Remember that the purpose of the projects is to dig in to the main burden of the messages.**
- **7. If you finish early you can add a verse to your song, make another Kahoot, or fellowship about how you can use your gospel tract.**
- **8. "Rejoice in the Lord always; again I will say, rejoice." -Philippians 4:4**

**If you have any other questions you can text John White 206-930-9033**

## **Here are two tutorial videos to help For detailed Information & Instructions see below**

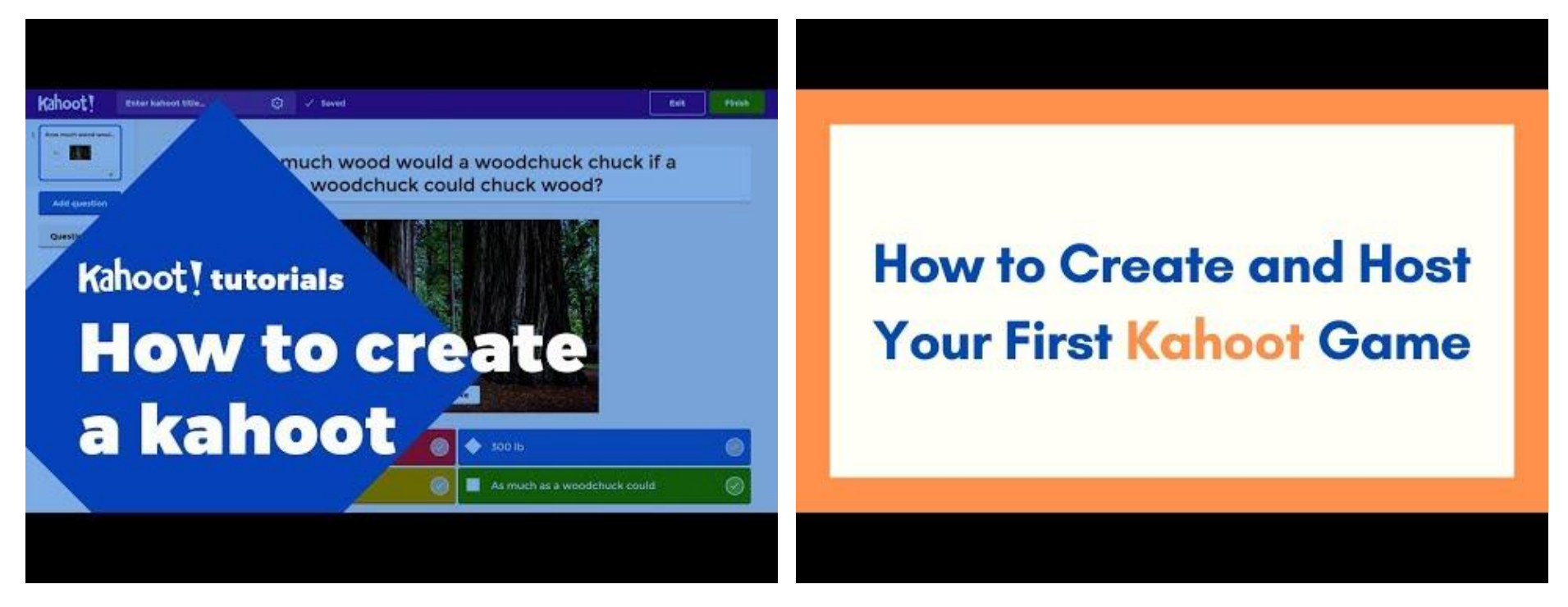

## **Let the word of Christ dwell in you richly… Colossians 3:16 Table of Contents**

### **INTRODUCTION OVERVIEW INSTRUCTIONS:**

- **1. Create a Kahoot Account**
- **2. Create a Kahoot with 10 Questions**
- **3. Preview your Kahoot**
- **4. Save your Kahoot**
- **5. Host your Kahoot**
- **6. Share your Kahoot**
- **7. Helps / tips / suggestions / questions**

## **INTRODUCTION:**

The following is to aid serving ones and young people during the three Small Group Project Times after the first three messages in creating at least one Kahoot. Our hope is that each Small Group that chose to create a Kahoot (instead of creating a Song or a Tract) would create at least one Kahoot during the three small group times that will cover the three messages. However, it would be very good to create a Kahoot for each message, three Kahoots in all (two Kahoots would also be very good! And four or more would be amazingly good!).

The Instructions below are based on someone who has zero knowledge concerning Kahoot Creating. So, if you already know a section or two, you can skip over it/them. You will need at least one Kahoot Master (should be using a computer) and a Free Kahoot Account to proceed.

Computers are good for working on and Hosting Kahoots on in your browser. Phones are good for being a player in the kahoot. Phones can use the Kahoot App or a browser on the phone to play in the Kahoot game.

All this is with a view of hosting the Kahoot on a large Screen in Person, or screen sharing in Zoom and the players playing on either their computers, laptops or phones.

## **OVERVIEW:**

If you are reading this it means you are probably going to be in or are already at the Northwest Young People's Retreat and considering making a Kahoot as your project in your Small Group time.

Making a Kahoot is a great way to let the word of Christ dwell in us richly and to enjoy the Lord's word through considering it and coming up with a Kahoot.

**We just wanted to give you a few suggestions here to help you make your Kahoots:**

#### **Number One, we would like you and your small group to make at least one Kahoot.**

Two Kahoots would be better, Three Kahoots would be outstanding! Four or more Kahoots would be AMAZING! **Number Two, we'll make it so you will be able to share your Kahoot.**

We plan to make your Kahoot available to all the young people in the retreat & to other young people outside of the Pacific Northwest too. In addition you'll get to enjoy that Kahoot that you have worked on and made as a group and that Kahoot will help the word of Christ dwell in you and in others more.

So, it is a wonderful way to enjoy the word and to have something lasting of your enjoyment of this retreat. **Number Three, Listen closely to the sharing in the message & even consider taking some notes.** 

**Follow along with the outline in your booklet and listen closely to any overflow after the sharing.**

This will help you with having more content when you get into your small groups.

## **Let the word of Christ dwell in you richly… —Colossians 3:16**

#### **Number Four, Come up with questions for your Kahoot.**

Think about the details: The Whose?, The Whats? The Hows? The Whens? and The Whys?

Here is an example of coming up with a question from the first message: I looked at the Title of the first message and noticed this phrase in it, "Living By Faith – Being Today's River Crossers…". I noticed that in the outline it spoke of Abraham being a Hebrew and why he was called a Hebrew. So I wrote a question stating "who" was the first Hebrew and then asked "why" was Abraham called a Hebrew?

In the outline it said that the root of the word Hebrew means "to pass over"; it can mean specifically to pass over a river, that is, to pass over from this side of the river to the other side. Then the outline pointed out in Genesis that God "removed him" across the Euphrates River.

**So, I wrote my Question:**

What did the first Hebrew, Abraham, do to be called a Hebrew? Notice I started this question with, "What". **The answer would be:**

Abraham crossed over the river Euphrates into the good land.

Then I wrote three other questions that could seem right or obviously wrong & inserted the correct answer:

1. Abraham hid idols in his camel's saddle on his way to the good land.

- 2. Abraham sold his camels to Pharaoh for three bitcoins.
- **3. Abraham crossed over the river Euphrates into the goodland.**
- 4. Abraham rode on a donkey into Jerusalem.

#### **Number Five, Add pictures to your Kahoots.**

Pictures can make your Kahoot more interesting. They can also contain clues and help with understanding better.

You probably have some good pictures on your phone or on your computer right now that would work great! You may even create some pics during the Goose Chase Event! Screen Captures off of videos could count too! Just be sure that all the saints will have peace concerning your pictures.

So, some suggestions to help you enjoy making Kahoos with the brothers and the sisters.

This is a great way to enjoy the Lord's word together. And you & others will have something left over to enjoy in the future.

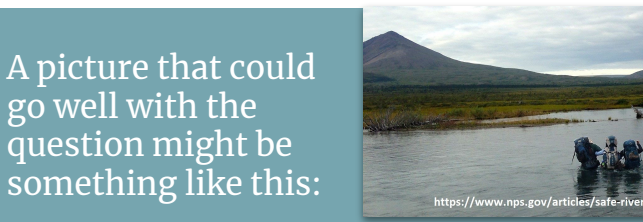

## **INSTRUCTIONS:**

- **1. Create a Kahoot Account:**
	- a. If you, or a young person in your group, do not have a Kahoot Account, make one! It is quick & easy. If you have an account you can

skip to "2." Below.

- b. This will be a free account and has less features, but will work fine for this Small Group Activity.
- c. Click on:<https://kahoot.com/>
- d. Or, Copy & paste this URL into your browser: kahoot.com
- e. Click on, "**Sign up for free!**" or on "**Sign up**"
- f. Select, "**Personal**" for your account type.
- g. Select, "**Other**" for, Who will you play Kahoot! with the most?
- h. Enter your date of birth
- i. Create a username: **Write it down** or save it somewhere where you won't lose it.
- j. Email
- k. Password: **Write it down** or save it somewhere where you won't lose it.
- l. Uncheck box that says, I wish to receive information, offers, recommendations, and updates from Kahoot!
- m. Click on, "**Sign up**"
- n. Click on, "**Continue for free**" to choose the Basic Kahoot! Plan.
- o. You have your account & you are now ready to start making a Kahoot.

## **Let the word of Christ dwell in you richly… —Colossians 3:16**

#### **2. Create a Kahoot with 10 Questions:**

- a. 10 Questions is a good amount of questions, not too long, not too short.
- b. Pick a person in your group who knows how to make Kahoots well. Let's call them the, "**Kahoot Master**" (like a webmaster) Nice if it was a young person, but a serving one is okay too. Or pick a person who knows the most about Kahoot creating, or has similar skills. And you can trade off people too.
- c. If not already Signed in to your Kahoot! Account, Sign In. If you don't have a free Kahoot! Account see "1." above and create an account very quickly.
- d. Click on, "**Create a Kahoot**" on the Kahoot.com Home Page.
- e. Click on, "**Create**" on the Create a new kahoot page (first choice, not Family fun quiz, nor Birthday party quiz).
- f. **Add a Question**:
	- 1) Select "Question type":

There are two question types available to you in your free account  $-$  "Quiz" or "True or false". Do not choose any other question type as Kahoot will prompt you to upgrade your account if you do so.

**Quiz** Type:

Set Time limit

5, 10, 20 or 30 seconds, or 1 minute, 1 minute and 30 seconds or 2 minutes Set Points

Standard

Double

No Points

Set Answer options

Single Select (only option for a free account)

**True or false** Type: Set Time limit 5, 10, 20 or 30 seconds, or 1 minute, 1 minute and 30 seconds or 2 minutes Set Points Standard Double No Points 2) Note: you can use the English alphabet, numbers and also Insert a symbol (Special

characters, Currency, Math, Greek & Other) and then bold, italicize, subscript or superscript them.

Click on the Question or Answer Text Boxes and the choices will come up in a box above the Text Boxes.

- 3) Type or copy and paste your question into the, "Start typing your question" Box. You have up to 120 characters (about 25 words).
- 4) Answers:
	- a) To Quiz Type questions:
		- (1) Type, or copy and paste your Answer into the, "Add answer 1 or 2 or …" boxes.

You have up to 75 characters (about 16 words).

- (2) Select the right answer by checking in the circle next to the right answer.
- (3) You can select up to 4 right answers for one question. This assures that a participant will get at least one question right if they select an answer in this question.

b) To True or false Type questions:

Select either True or False by checking in the circle next to the right choice.

5) Click on, "**Add question**" button to go onto your next question.

Same as above

#### g. **Add an Image**:

1) Drag and drop image from your computer:

Serving Ones & the yp can email/share links/text/… these to the Kahoot Master.

2) Image library:

These images are supplied by Kahoot.com:

The link is in the bottom, left corner of the, "Drag and drop image from your computer".

3) Upload image:

This link is to the right of the "Image library" button.

4) Add image details:

After adding an image, you can add Alternative Text &/or Credit Source

Click on the "i" information button in the lower left corner of the image. Add alternative text (optional):

Describe the image in 1-2 sentences. This helps visually and hearing impaired users understand the image.

Credit source:

Remember to credit the original source of the image (if applicable). Images from the Kahoot Library automatically put in the Credit source. 5) Crop image:

Very helpful, if needed, you can zoom in and move the photo to get a bigger image of what you want to convey.

It is the icon in the lower left corner of the image, just to the right of the "Add image details" icon.

h. Slide/Question Management:

In the upper left hand corner, you can scroll through all your questions/slides Each Slide/Question will be numbered.

You can duplicate a slide/question by the icon to the left

Hover your mouse over the little, slide/question icon for this icon to appear You can delete a slide/question by the icon to the left of the Management Hover your mouse over the little, slide/question icon for this icon to appear

#### **3. Preview your Kahoot:**

- a. Click on the, "Preview" button up near the top of the webpage, on the right hand side.
- b. Page through your Slides/Questions with " $\lt$ " & ">" arrows @ the bottom, center.
- c. Click on, "Exit preview" button near the bottom center to go back to Slide/Question main editing page.
- d. Update your Kahoot as needed.

#### **4. Save your Kahoot:**

a. Overview: Your Kahoot will need a Title when saving it.

You can give it a Creative Title **or** a Descriptive Title.

A creative Title could be something out of the Retreat: "RiverCrossers", …

A descriptive Title will be helpful to identify the creators and to help the seekers find it.

It will be saved in your own Free Kahoot Account.

- b. After your Kahoot is created, you will need to save it:
	- 1) Click on, "**Done**". It is in the upper, right corner of the Kahoot webpage.
	- 2) Enter a "Title" in the kahoot title text box.
- c. If you use a **Creative Title**, please put in the list of the names (y.p. & s.o.s) into the "**Description" Text Box**, just below the "Title" Text Box.
- d. Your Descriptive Title should contain 3 things: 1) Retreat Info. 2) Group Name & maybe a Description & 3) Number:
	- 1) Retreat Info.:

NWYPRSp21

Stands for, Northwest Young People's Retreat Spring 20"21"

2a) Group Name:

Remote-B, or Remote-E or …

2b) and maybe a Description added to the end of the Group Name:

A-BellevueSHS

Stands for A-Bellevue Group, with Senior High Sisters

C-Cheney/SpokaneJHB

Stands for C-Cheney/Spokane Group, with Junior High Brothers

3) Number:

This is to distinguish the Kahoots you make if your group makes more than one.

- 1
- 2 3

…

- 4) Examples:
	- (a) NWYPRSp21\_Remote-B2
	- (b) NWYPRSp21.Remote-C4
	- (c) NWYPRSp21Remote-D1
	- (d) NWYPRSp21 Remote-E1
	- (e) NWYPRSp21C-Cheney/SpokaneJHB5
	- (f) NWYPRSp21A-BellevueSHS2
- **5. Host your Kahoot:**
	- a. You can Host your Kahoot & practice it on your group
	- b. Go to the Homepage in Kahoot Account

If you are not on the Home Page, click on the three bars in the upper left hand corner. Select Home

- c. Select "Host kahoot" in the middle of the screen
	- If you don't see your kahoot listed that you want to play, Look under, "My Kahoots" on the right side of the Home Page, in the middle.
- d. Select your Kahoot to Host then click on "**Play**"
- e. Under, "Choose a way to play this kahoot", select, "**Host**"
- f. You can play live games with up to 10 players.

We will be able to import the kahoot into a more professional version & play with many more players. More on this later.

- g. Select, "**Classic**" (Player vs Player, 1:1 Devices)
- Game PIN will be generated & displayed on your Hosting screen.

It will generated and displayed on the Hosting One's Screen

It will probably be 6 or 7 numbers total

For example: 637 6114

- i. Players can join the kahoot two ways:
	- 1) Join at [www.kahoot.it](http://www.kahoot.it)
		- On their computers
		- Also on their phones via their browser the Chrome Browser works
	- 2) Kahoot! app
		- We are not sure how to get this at this time.
		- Hopefully you already have it on your phone & have used it!
		- If not, no worries, just go to [www.kahoot.it](http://www.kahoot.it) on your phone & use your phone's browser to join & to play.
- j. You will need to share your.<br>k. Each player will need to ente
- Each player will need to enter the Game PIN & their Nickname.
- l. You will see each player on your Hosting Screen as they enter the game.
- m. Once you have all your players (up to 10), select, "Start".
- n. The next screens give the Questions, the Answer distribution, and the Scores.
- o. Just keep selecting, "**Next**" to work your way through all the questions.
- p. Then the top three players and scores will be displayed!
- q. Close this tab on your browser and go back to the tab where you are in your Kahoot Account. You can improve your kahoot, or start a new kahoot, play a different kahoot, or …
- **6. Share your Kahoot**
	- a. This section will help you share your Kahoot with the [nwypkahoot@gmail.com](mailto:nwypkahoot@gmail.com) Account Northwest Young People's Kahoot Account
	- b. Once you learn how to do that, you'll know how to share your group, created kahoot with others.
	- c. From your Kahoot Home Screen, select the three, little, horizontal lines in the upper left corner.
	- d. Select, "kahoots" under Library.
	- e. Pick the kahoot you want to share & select the three, little, vertical dots on the far right.<br>f. Select, "Share", select, copy & paste this email: nwypkahoot@gmail.com into the searcl
	- Select, "Share", select, copy & paste this email:  $nwypkahoot@gmail.com$  into the search box.
- g. Select, "Send".
- The receiver of the kahoot might need to have a kahoot account to receive the your shared kahoot (unverified).
- 7. **Helps / tips / suggestions / questions:**
	- a. Help each other get the source of the image if you find it on the internet and pass that on to the Kahoot Master: A web address, or the creator's name, …
	- b. Consider having at least one question where any of the  $\mu$  answers are correct! A bit of a challenge to write. You just check each box in each of the four choices. This can be very encouraging to a player having problems with previous questions.
	- c. The free version will only let you play up to 10 players at one time.
	- d. Turn down or up or off, or Change the Lobby Music:

To Turn off the Lobby Music:

Go to the "Adjust volume" Icon (in upper right corner when kahoot is being played) Turn the volume to off, slid the ball all the way to the left

To Change the Lobby Music

There are a number of choices

Original

… e. Screen Sharing

Be sure there is a way for all in the small group to be able to share their screens in zoom This may be able to be turned on by the one making the breakout rooms

This may be turned on by a co-host in the breakout room.

Try, Security > Screen Share (check it, on the bottom bar in zoom, if you have the rights)

d. Kahoot app for phones:

? Go to the app store … ? Download & install

## **[nwypretreats.org](https://www.nwypretreats.org/)**